## **Nastavení rozšíření Hatch ve služebním klientovi Evergreenu**

- 1. Po přihlášení do služebního klienta Evergreenu zvolte "nastavení pracovní stanice"
- 2. Z nabídky vyberte "Služba pro tisk/úložiště ("Hatch")". Pokud je rozšíření Hatch správně nainstalováno, zobrazí se v horní části stránky zelená lišta s informací "Je dostupný Hatch"

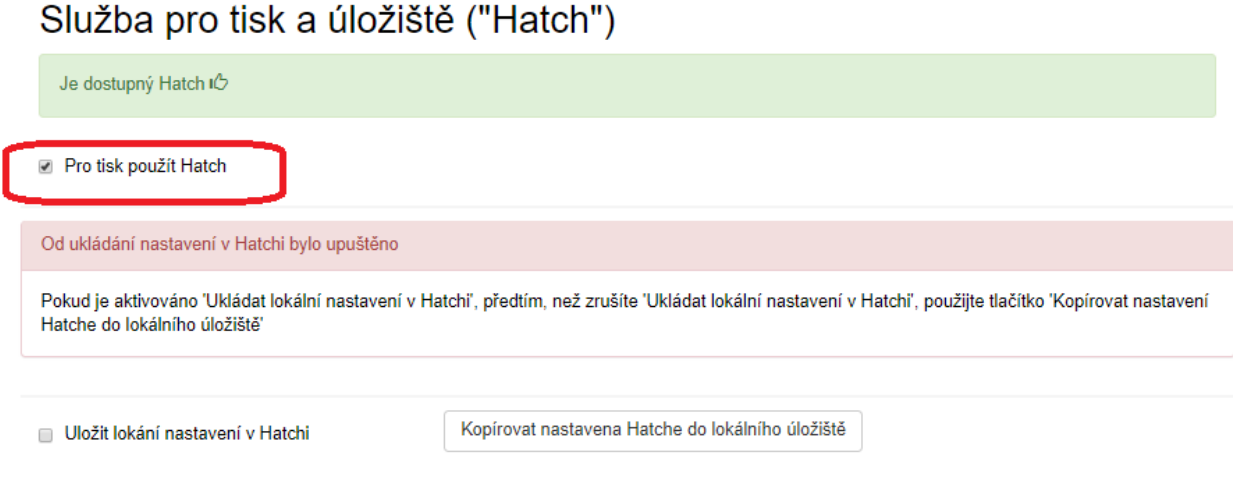

3. Označte zaškrtávací pole "Pro tisk použít Hatch"<sup>[1\)](#page--1-0)</sup>

# **Výběr a nastavení tiskárny**

- 1. Ve služebním klientovi Evergreenu vyberte v menu položku **"Administrace" ⇒ "Pracovní** *stanice"*
- 2. Ze seznamu vyberte položku *"Nastavení tiskárny"*
- 3. Zvolte záložku pro příslušný tiskový kontext
- 4. Vyberte tiskárnu pro pro daný kontext (např. termotiskárnu pro tisk potvrtení o výpůjčkách, laserovou tiskárnu pro tisk štítků apod.). Pro kontext "výchozí" doporučujeme nastavit tu tiskárnu, která se na dané pracovní stanici používá nejčastěji (např. na počítačích u výpůjčního pultu to bude tiskárna používanou pro tisk výpisů výpůjček apod.)
- 5. Nastavte požadovavané vlastnosti tisku (barvu, řazení, zásobník tiskárny, jednostranný/oboustranný tisk, okraje apod.). Pro tisk potvrzení je u většiny tiskáren vhodné použít pro nastavení okrajů "hardware minimum".
- 6. Po provedení všech potřebných nastavení klikněte na zelené tlačítko "Potvrdit změny"
- 7. Tisk můžete otestovat pomocí odkazu "Testovací tisk" v pravém horním rohu stránky pro nastavení tisku (zvolte, zda chcete tisknout prostý text nebo text v html kódu a poté klikněte na tlačítko "Tisk" nebo na tlačítko "Tisk s dialogem")

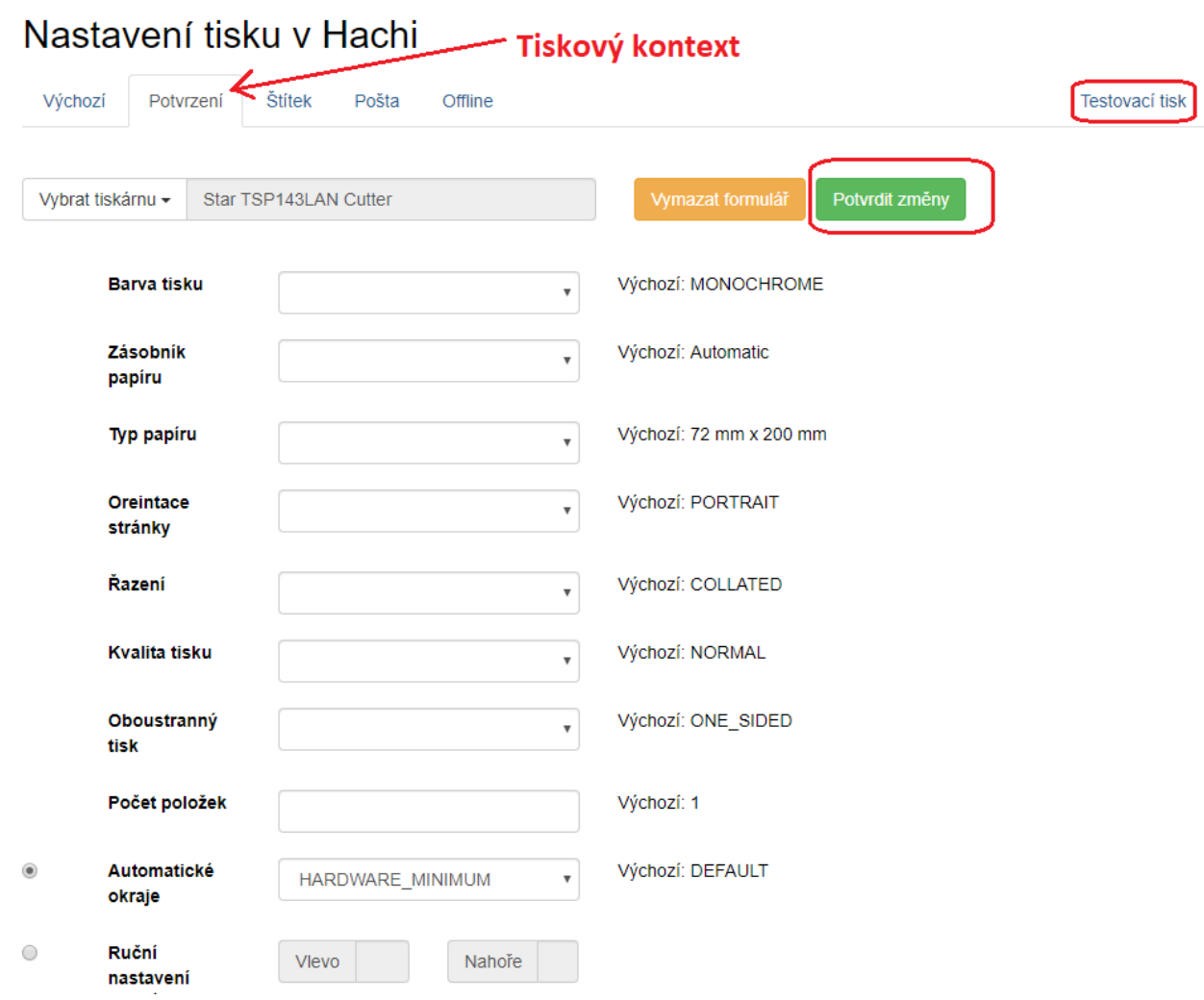

### **Vynucení tiskového kontextu**

U některých tiskáren nemusí nastavení tiskového kontextu fungovat správně. Pokud jste nastavili tiskárnu pro konkrétní tiskový kontext, ale při tisku se nastavení tiskárný neprojevilo, může pomoci vynucení tiskového kontextu.

- 1. Ve služebním klientovi Evergreenu vyberte v menu položku "**Administrace" ⇒ "Pracovní** *stanice"*
- 2. Ze seznamu vyberte položku *"Tiskové šablony"*
- 3. V seznamu šablon zvolte šablonu <sup>2</sup>, při které se nastavení tiskárny neprojevilo a v rozbalovacím poli "Vynutit tiskový kontext" vyberte požadovaný kontext (např. potvrzení). Poté klikněte na tlačítko "Uložit lokálně".

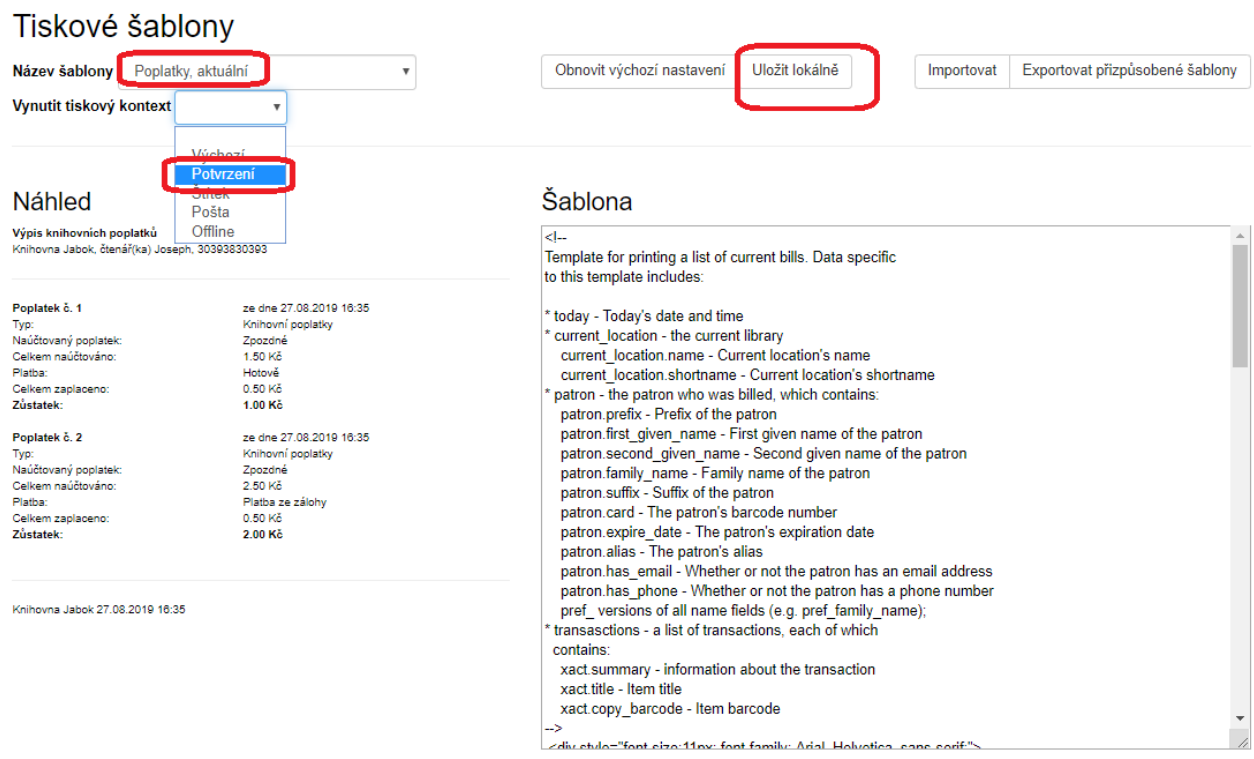

#### [1\)](#page--1-0)

Ignorujte nastavení "Uložit lokání nastavení v Hatchi", která slouží pouze pro ty, kdo v rozšíření Hatch dříve ukládali nastavení služebního klienta - tato funkce se nyní již nepoužívá, nastavení jsou kládána na server. [2\)](#page--1-0)

### Nebo postupně zvolte více šablon

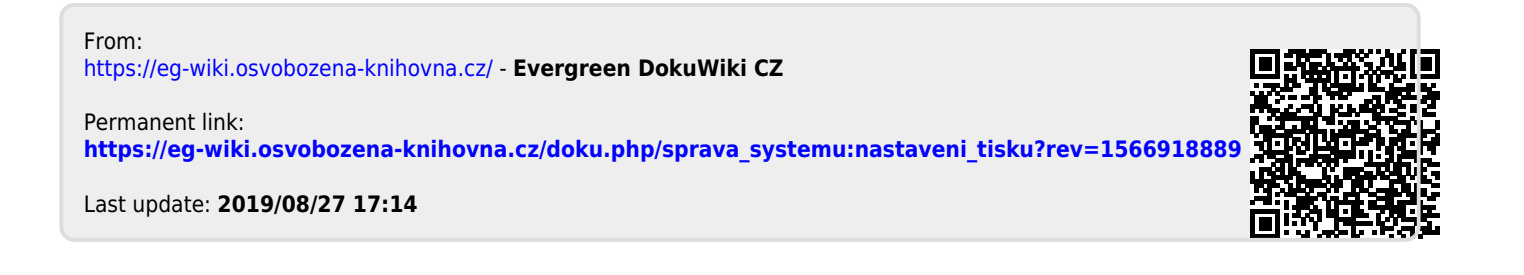